# 確定年度令和3年 年度更新データ作成と 電子申請のポイント(2022 年6月更新)

雇用保険料改正に伴う、料率変更の更新に伴い、年度更新画面の表示を確定年度令和3年 時のみ、2段表記になるようバージョンアップにて対応致しました。 (バージョンアップ前に保存したデータは、「保存データ読込」で読込みますので、デー タの作り直しは不要です。)

#### 年度更新  $\mathbf{a}$  $\frac{1}{2}$ E 学验保险 特别加入 读等部件 学派科学 事業所ID 事業所計 事業所名<br>| 1 | クリックス(か <mark>1 | クリックス</mark> - 労働保険番号 - - 区分<br><mark>- | 13011001924002 - |</mark> 通常 **Litercate** 133265 (1/1) 1期 • 首会与  $751\lambda$  $-1,00$ 保存データ読込 一両保 令一般 | 眼睛形面 | |確定 労災 令和03年度 权真保辞科自動計算 -標算 労災 令和04年度 数据文分 0 recruiten **System** NB. 労災料率 >リット率<br>(1/1000) (1/1000) 清潔  $\mp$  83 144.157 144,157 22.178  $85$ ö ö ö  $\overline{0}$  $\overline{0}$  $\overline{0}$ ö  $\overline{o}$  $\overline{0}$  $\overline{\alpha}$  $\overline{a}$ 单金額(千円) 雇用科学<br>(1/1000) (9839) 7930 横雪反分 (2007) (20) 黄金额(千円) 房用料 3 16,829  $\alpha$ 151.461 π  $\overline{4}$ 3 8.415  $95$ 79,942.5  $10$  $\mathbf{a}$ 8.414 135 113.5% **NATION**  $\overline{9}$  $\overline{0}$  $\overline{0}$  $0$  13.5  $\overline{0}$ 16,829  $\overline{9}$ 151,461 8.415  $95$ 79,942.5  $\overline{a}$  $\overline{0}$  $\alpha$  $\overline{a}$ 8.414 135 113.589 精算 (学校生) 精神 140934 括有期 科率表示 対策  $\frac{16}{3}$   $\frac{1}{3}$   $\frac{1}{3}$   $\frac{1}{3}$   $\frac{1}{3}$ ua<br>(岩+尾) 295.618 337,688 **With Also Administration** 承認日 |種 加車 月数 | 日額 | 耳 **原月数 日額 算定基礎額** 361.318 1 国志野 神をR01.05.02.22 1 1 0<br>2 華强 太郎 H19.02.01.22 1 1 0<br>4 芹沢主秘 野H27.11.22 11 1 1 10 一派我算保险社 花当湖 府颜 発出意思  $\overline{12}$ 9000 5,300,994 423,008 6.085.410 (EKIERA 四分 第1期<br>4.745 图 全期 耀定科率  $18$ 相连机车 18 算定基礎計 3,650 算定基础计 **新2期** 数量保険料 特別加入マスタ 2種 3種 品質加入 |確定保険料 65,700  $85.410 -$ 離地理 絞拠出金 肾金総額 一般線出金 22.178 0.02 443 RIBRIDY 两計算(R)  $\circ$ 443 保存(S) 閉じる(C) ŗ

## 【年度更新】画面

### 【料率変更後の表示と計算】

確定年度令和 3 年において、業種読込時に雇用保険の概変区分を 1、雇用保険の概算保険料計算欄 を 4 月~と 10 月~の 2 段表記になるように変更しました。

概算雇用保険料の計算において、雇用の確定年間算定基礎額の 1/2 の金額を概算の 4 月~と 10 月~の算定基礎額に 2 段に分けて計算し、それぞれの対象期間の料率を掛けて保険料を計算す る仕様です。

確定年間算定基礎額の 1/2 の金額に端数が出る場合は、千円単位で 4 月~切り上げ、10 月~ 切り捨てた額を概算の算定基礎額とし、料率を掛けたそれぞれの期間の保険料額は端数処理をせず

T 確定年度令和3年年度更新2022年 6 月更新

そのまま出力。合算した年間雇用保険料額に端数がある場合は切り捨てとなります。 以下、厚生労働省の年度更新申告書計算支援ツールの「算定基礎賃金集計表」の説明書きの仕様に 沿って作成しています。

厚生労働省の HP、URL

https://www.mhlw.go.jp/bunya/roudoukijun/roudouhoken01/yousiki.html

2022年4月のバージョンアップ以前に年度更新データ作成済の場合も、年度更新画面で「保存デ ータ読込」を行っていただくと、保存済データを確認できます。(データの作り直しは不要です) その際、「再計算」や「業種読込」をクリックしてから「保存」すると、計算結果が異なる金額で 上書き保存される可能性があります。必ず金額を確認してから、「保存」するようにしてくださ い。

#### 【概算保険料の計算手入力】

自動計算処理の結果と、申請する概算保険料の金額が異なる場合には、手入力で修正してデータを 作成できます。

#### ●操作方法

- 1 事業所、労働保険番号を選択し、データ入力方法を「賃金データ読込」で [業種読込]をクリックして、データを読込みます。
- 2 <概算保険料自動計算>をく概算保険料手入力>に変えてください。「保険料(円)」に数字を 入力して [再計算] をクリックし、概算保険料を再計算します。
- 3 概算保険料の金額を確認し、[保存]をクリックしてデータを登録します。

### 【年度更新】電子申請のポイント

概算・確定保険料申告書画面で、申告内容を確認して「電子申請」をクリックすると、確認メッセ ージを表示します。画面に表示されている料率が手元にある申告書の印字と相違している場合は、 手修正して、「データ更新」をクリックして再度「電子申請」の操作を行ってください。

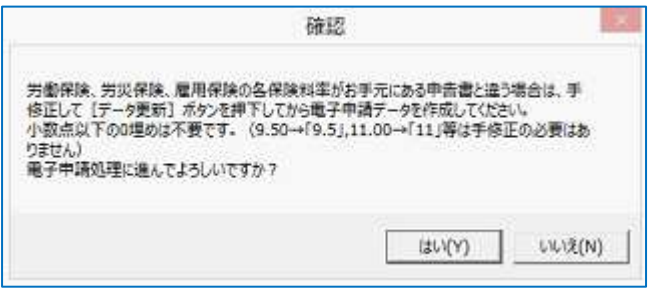

申告書の印字が、「9..50」となっていて、表示 が「9.5」の場合は修正は不要です。 ※0埋めの必要はありません